# Air IT

# **Service Hub Quick Start Guide**

0115 880 0044 / info@air-it.co.uk / air-it.co.uk

### **Table of Contents**

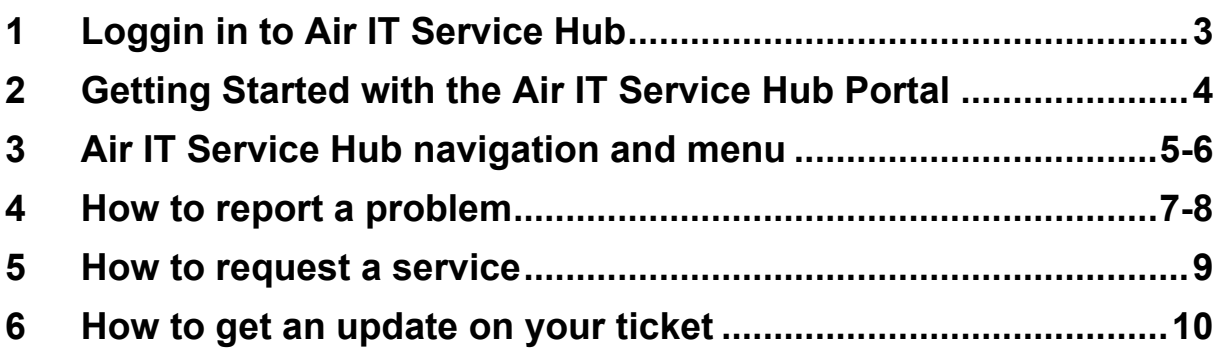

# **AirIT.**<br>ervice Hub... introduction

#### **Welcome to the ALL-NEW Air IT Service Hub Portal!**

**In this quick start guide, we will detail information about how to navigate and use the Air IT Service Hub Portal, and explain some of the key features to help get you started.** 

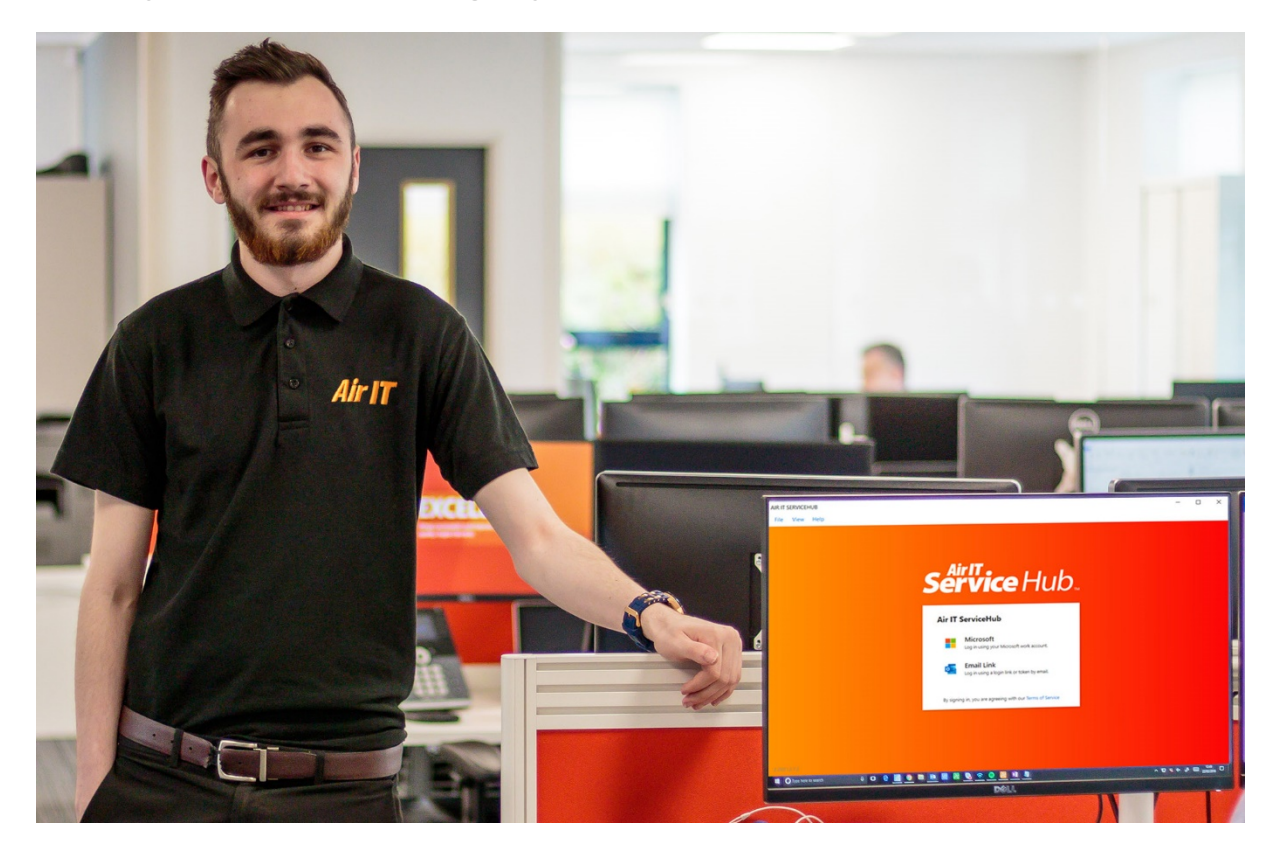

The Technology Hub, Unit 7 Interchange 25 Business Park, Bostocks Lane, Sandiacre, Nottingham, NG10 5QG, 0115 880 0044 **/** [info@air-it.co.uk](mailto:info@air-it.co.uk) **/ airit.co.uk**  Air IT is a limited company registered in England Reg No: 5543898 Vat No: GB 870 9198 86

## **1 Logging in to Air IT Service Hub**

**Firstly, click onto the Air IT Service Hub application icon or shortcut, which is indicated as an ' ', located either on your desktop, in your utilities tray, or by searching 'Service Hub' from the menu search bar.** 

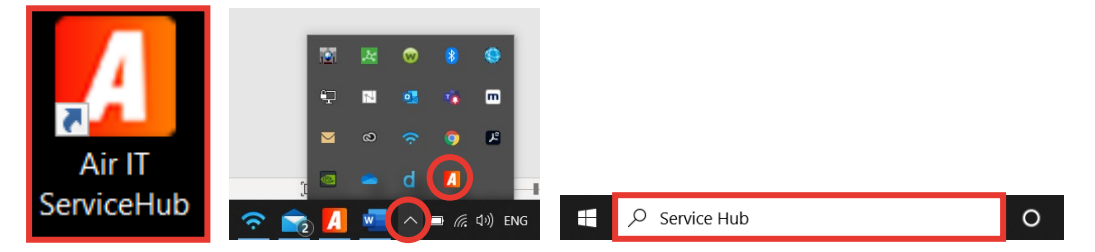

**Once you have opened the application, you will be presented with the Air IT Service Hub login page. Please log in using your work email account using the Microsoft option and follow the on-screen sign in process.**

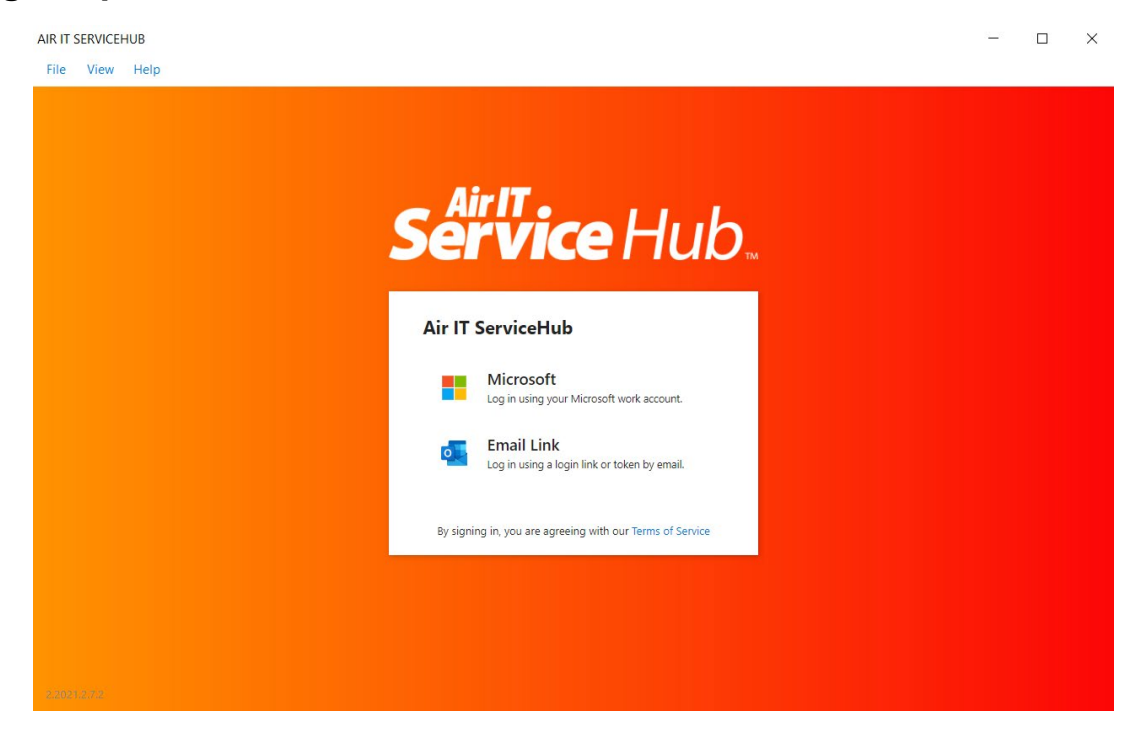

The Technology Hub, Unit 7 Interchange 25 Business Park, Bostocks Lane, Sandiacre, Nottingham, NG10 5QG, 0115 880 0044 **/** [info@air-it.co.uk](mailto:info@air-it.co.uk) **/ airit.co.uk**  Air IT is a limited company registered in England Reg No: 5543898 Vat No: GB 870 9198 86

#### <span id="page-3-0"></span>**2. Getting Started with the Air IT Service Hub Portal**

**For security reasons, when you first log in you will be required to create a Support PIN. Please create your unique Support PIN within the portal. This PIN will be used to help confirm your identity when calling the Air IT Service Desk team and will ensure our services are kept secure and protected. To create your PIN please follow the below steps.**

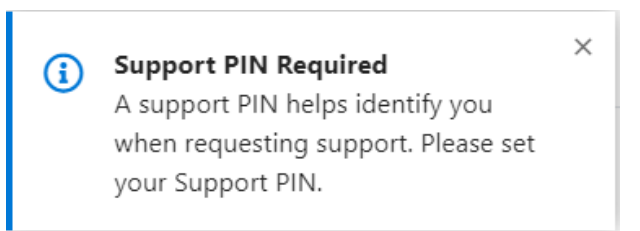

**In the top right-hand side of the portal please select your name.**

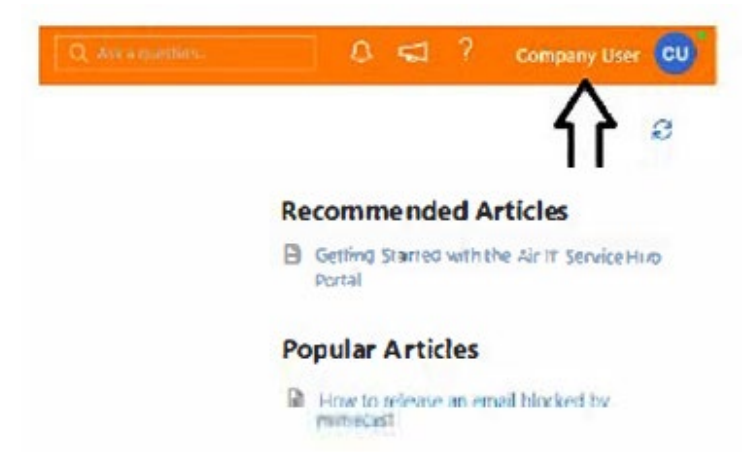

**Within this section you will see the option called 'Support PIN'. Click on this option to then create your own individual Support PIN.**

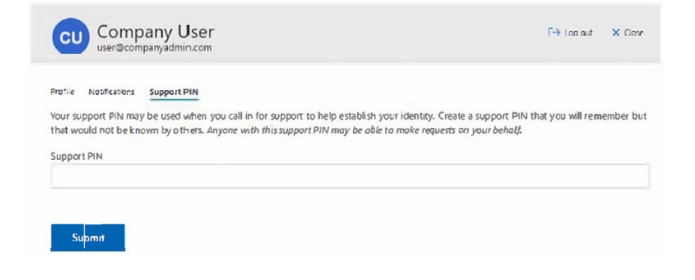

### **3. Air IT Service Hub navigation and menu**

**On the left side of the screen (left pane navigation) you will find an expanding menu. Here you can access:**

**Homepage - which takes you straight to your support options;**

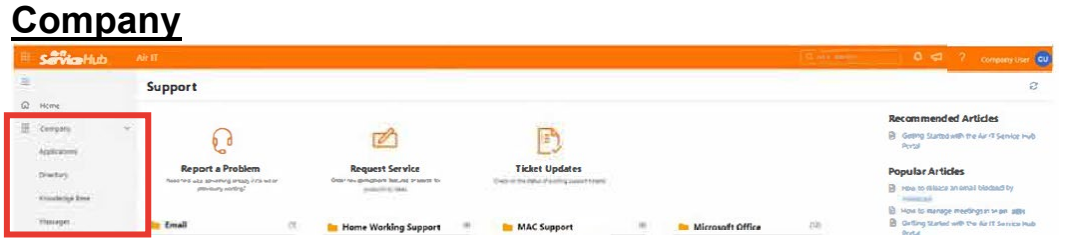

• [Company applications](https://airit.uk.cloudradial.com/app/service/status) - A list of approved company applications. You can also add your own links to this page. Right-click on any menu item to add or remove it from your "favourites" list.

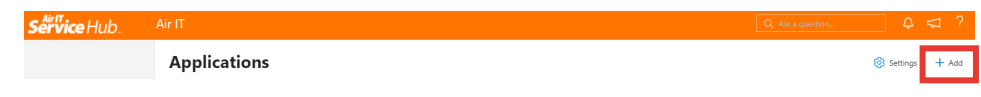

- [Directory](https://airit.uk.cloudradial.com/app/company/directory) Company staff as per your Office 365 profile information.
- [Knowledge Base](https://airit.uk.cloudradial.com/app/company/articles) A collection of self-help articles designed to help you resolve issues before needing to log a ticket. The articles may take you to an external link to help and assist you, or they may be articles written and published by Air IT to help you resolve your issue as soon as possible.
- [Messages](https://airit.uk.cloudradial.com/app/company/messages) Company messages of special interest and announcements. When you receive a message or announcements, a notification for unread messages will appear in red.

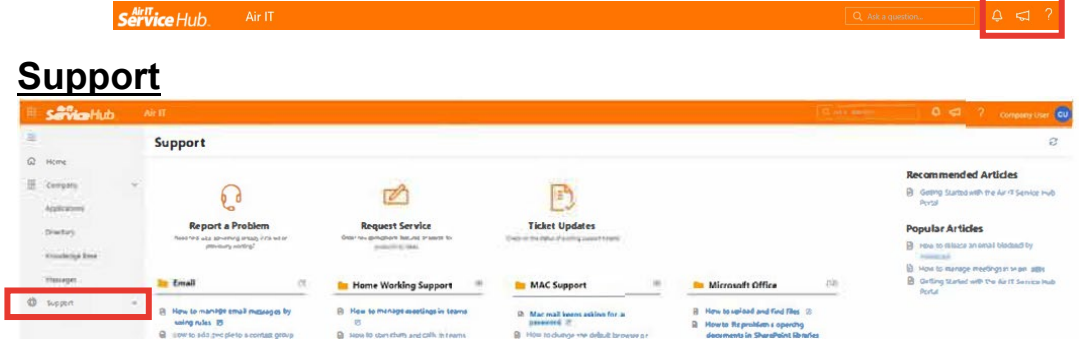

- [Report a Problem](https://airit.uk.cloudradial.com/app/service/report) A list of problems you can report to Air IT Service Desk. *Go to section 4, ['How to report a problem'.](#page-6-0)*
- [Request Service](https://airit.uk.cloudradial.com/app/service/request) A list of services that are available to request from Air IT Service Desk. *Go to section 5 ['How to request service'.](#page-8-0)*
- [Support Tickets](https://airit.uk.cloudradial.com/app/service/status) A list of all your previous requests to the Air IT Service Desk, both incidents and service requests. *Go to section 6 ['How to get an update on your ticket'.](#page-9-0)*

#### **When on the home page (centre navigation pane) you will find quick access links to;**

- [Report a Problem,](https://airit.uk.cloudradial.com/app/service/report) [Request Service](https://airit.uk.cloudradial.com/app/service/request) or get a [Ticket Update.](https://airit.uk.cloudradial.com/app/service/status)
- Access to Knowledge base articles relating to troubleshooting for Email related queries, Home Working Support, MAC Support, Microsoft Office learning, Mimecast Support and Portal Information.

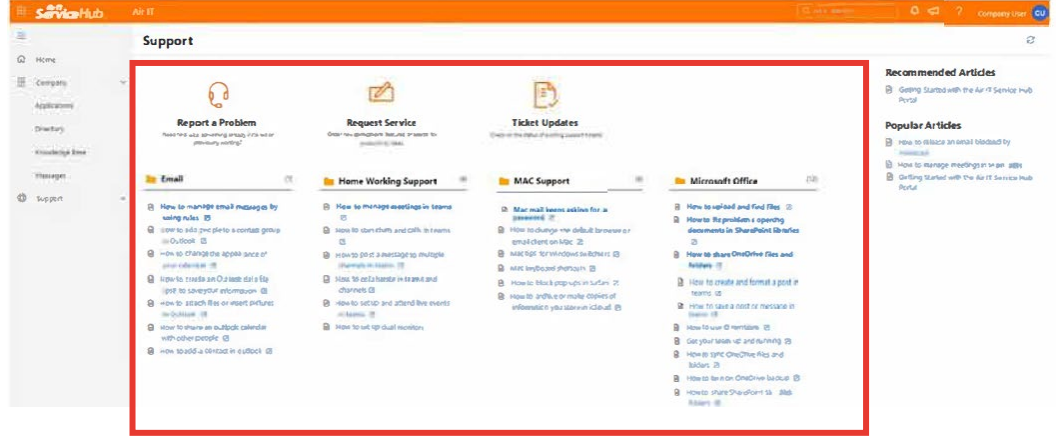

**On the right side of the screen (right navigation pane) you will find useful links to;**

> • Recommended Articles and Popular Articles which provide key knowledge, essential advice and guidance on commonly asked questions.

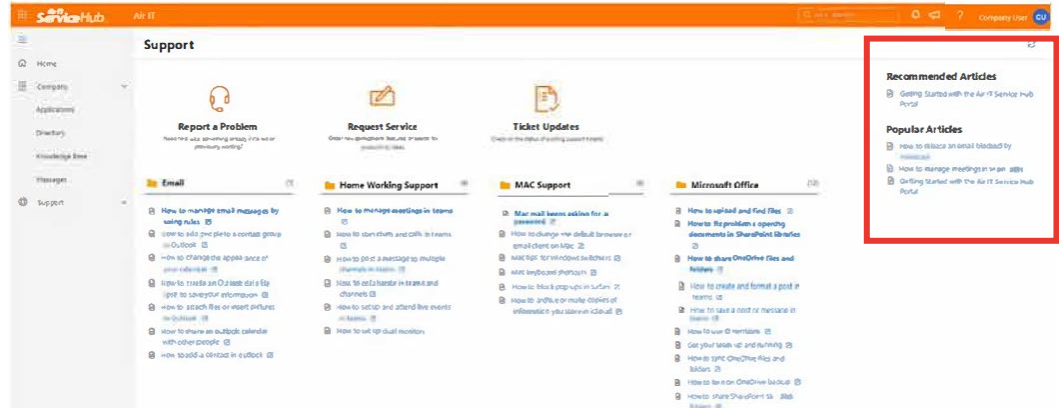

#### <span id="page-6-0"></span>**4. How to report a problem**

**From the centre navigation pane, click 'Report a Problem'.**

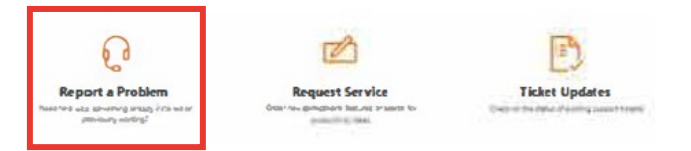

**You will be then provided with a list of category options for your problem. Select the category that applies to your problem or select 'Not listed here' if none apply.**

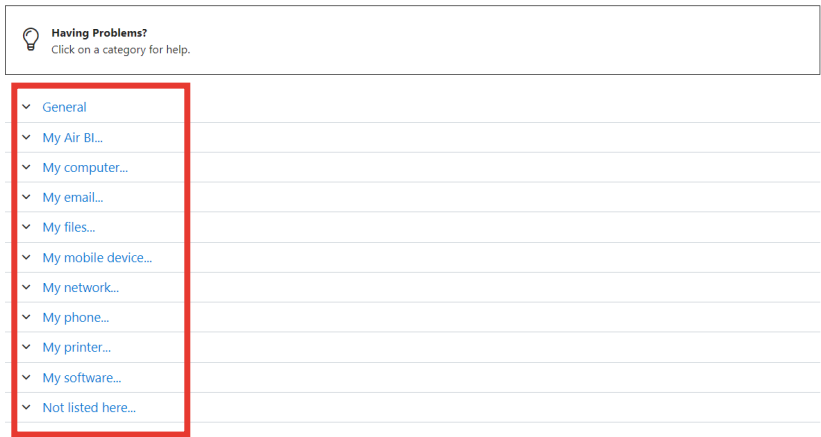

**Once selected, you will be given additional subcategories relating to your problem. Please choose the relevant option.**

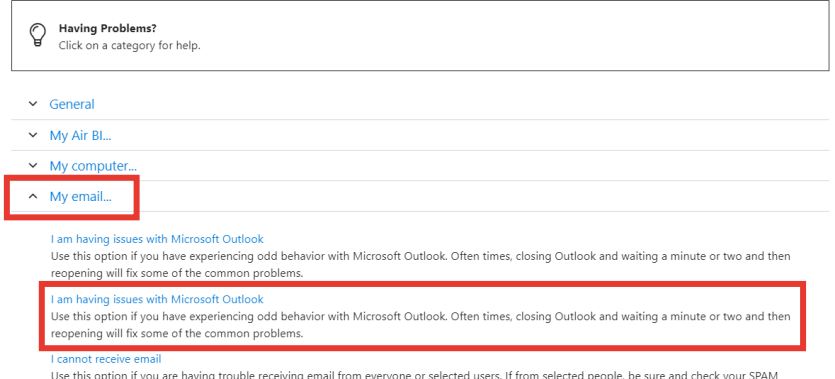

folder for items or your SPAM Quarantine Summary email from your SPAM filtering service provider.

The Technology Hub, Unit 7 Interchange 25 Business Park, Bostocks Lane, Sandiacre, Nottingham, NG10 5QG, 0115 880 0044 **/** [info@air-it.co.uk](mailto:info@air-it.co.uk) **/ airit.co.uk** Air IT is a limited company registered in England Reg No: 5543898 Vat No: GB 870 9198 86

**When you have chosen a subcategory, you will be taken to a form to report a problem. Please note each form is different and specific to the individual problem raised. Please complete the details requested, and where applicable, include a screenshot and upload as an attachment. Once all the details are added, click the submit button to report the problem to us. Upon submitting, your ticket will be added to your ticket updates. See section 6.** 

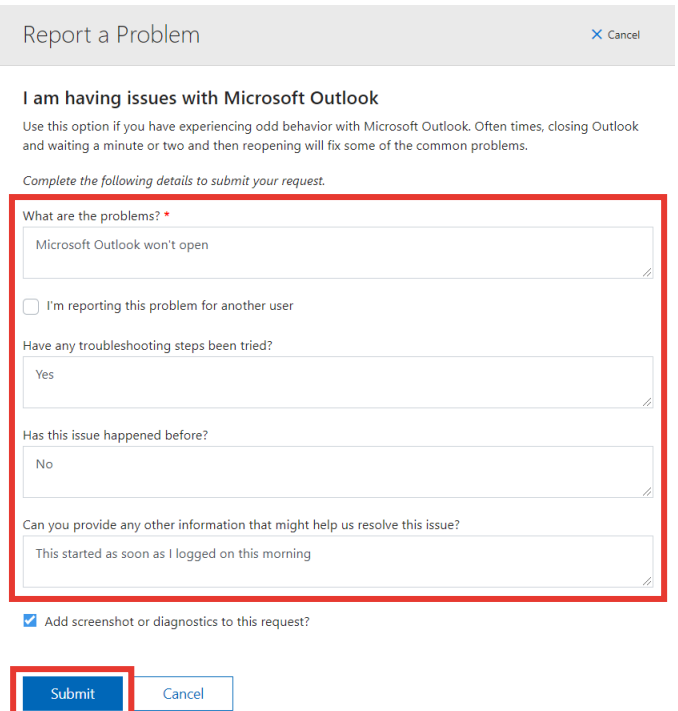

#### **After submitting, you will get an on-screen notification that your request has submitted, explaining the resolution time information.**

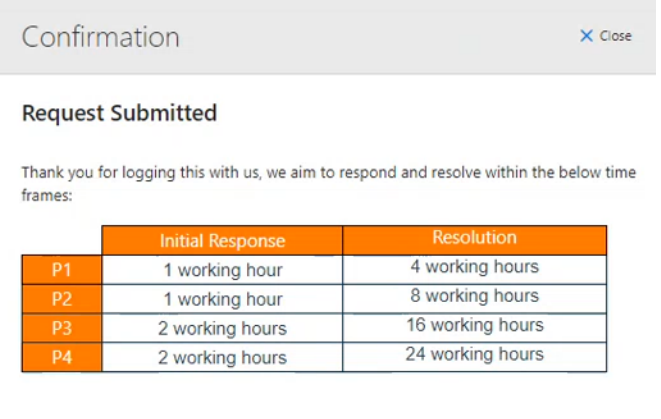

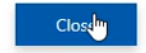

#### <span id="page-8-0"></span>**5. How to request service**

**From the centre navigation pane, click 'Request Service'.**

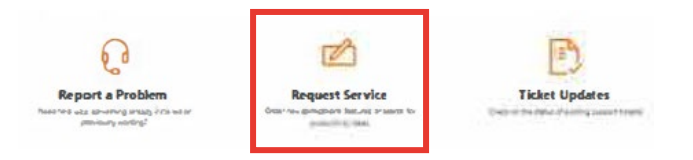

**You will be provided with a list of the top referenced requests and the option to search for a request, if the request is not listed. Alternatively click 'all' on the right-hand side under 'categories', or select a specific category. Select the request type to then proceed.**

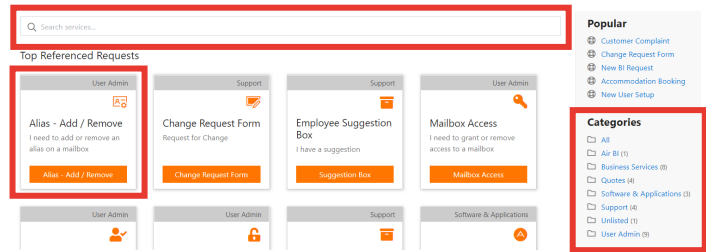

**After selecting the request, you will be taken to a request service form. Please note each form is different and specific to the request you are raising. Please complete the details and submit.**

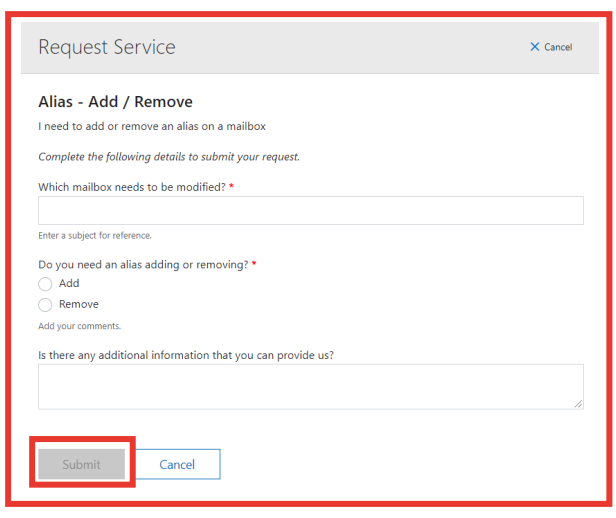

**You will then receive a confirmation detailing initial response time and resolution time.** 

Thank you for logging this with us, we aim to respond and resolve within the below time frames:

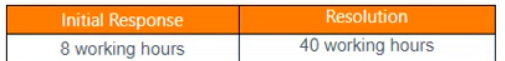

#### <span id="page-9-0"></span>**6. How to get an update on your ticket**

**From the centre navigation pane, click 'Ticket Updates'.**

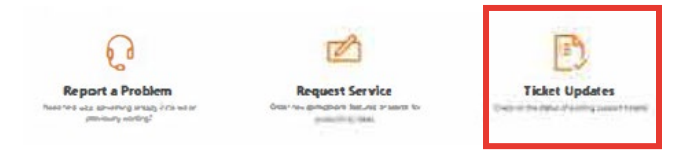

**You will be taken to your Support Ticket inbox, which will display all your support tickets to date.** 

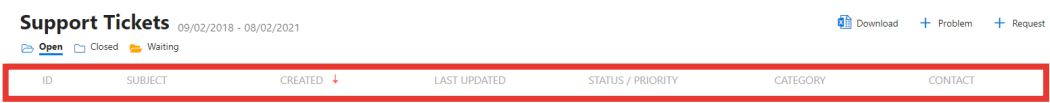

**Each line will provide a summary, identifying the ticket ID, subject, create date, last update, status/priority level, category and contact.**

**By clicking onto your ticket, you will be taken to more information including the discussion, timeline of activity and additional details.** 

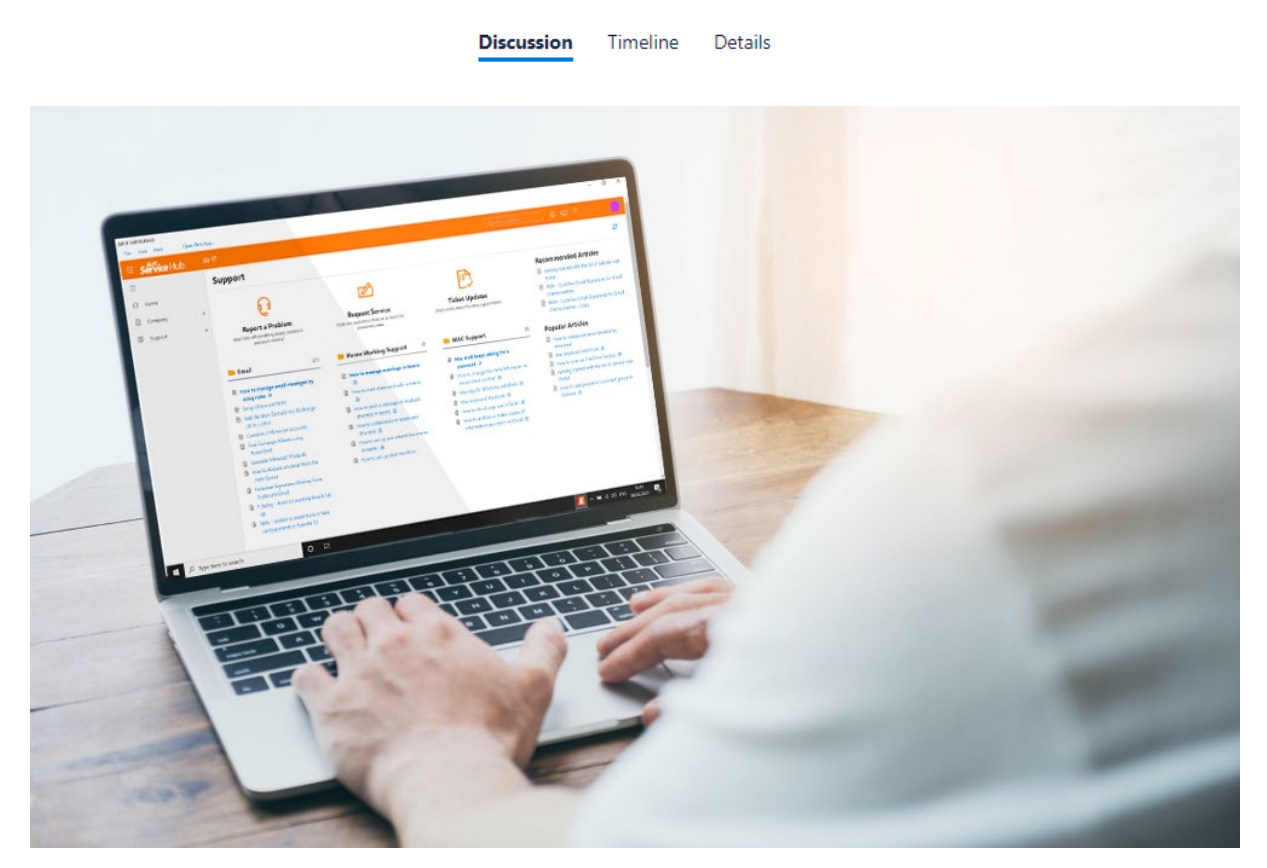

The Technology Hub, Unit 7 Interchange 25 Business Park, Bostocks Lane, Sandiacre, Nottingham, NG10 5QG, 0115 880 0044 **/** [info@air-it.co.uk](mailto:info@air-it.co.uk) **/ airit.co.uk** Air IT is a limited company registered in England Reg No: 5543898 Vat No: GB 870 9198 86

### **Need Help or More Information?**

**If you are having any difficulties using either version of Service Hub (Desktop Client or Web version) - need more information or help, please do not hesitate to contact our Service Desk who will arrange further training for you or your staff.** 

**Please feel free to contact us using the details below:** 

- Air IT Service Desk Tel**: +44 (0)115 860 2094**
- Email: **[support@airit.co.uk](mailto:support@airit.co.uk)**
- Web: **[www.airit.co.uk/client-support-area](http://www.airit.co.uk/client-support-area)**
- Service Hub: **<https://airit.uk.cloudradial.com/login>**

**Kind regards** 

**Air IT Service Desk Team**

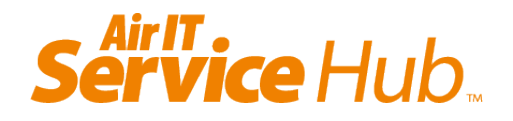